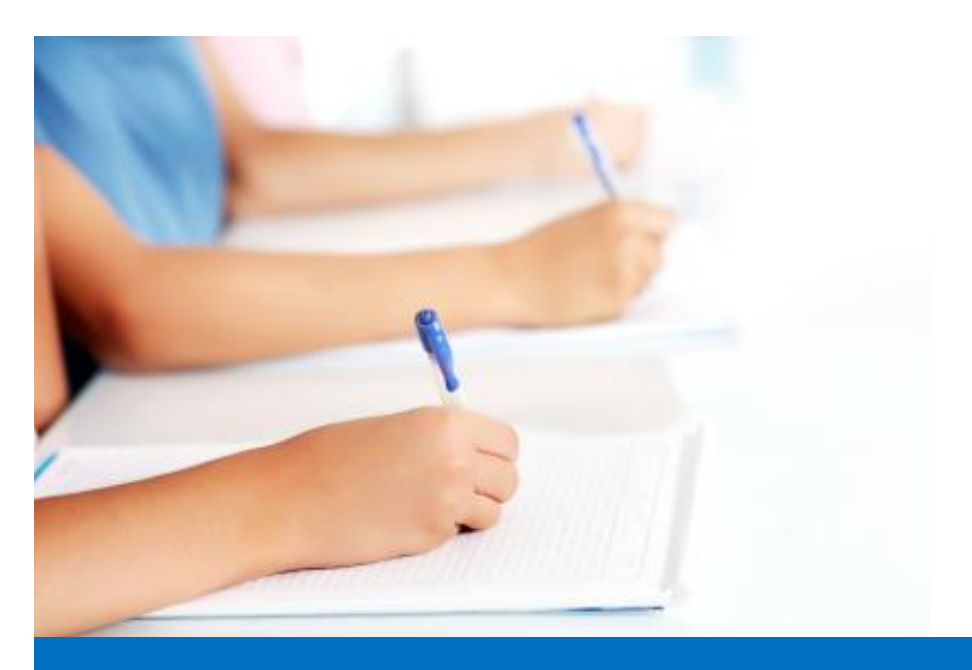

# Guide de l'utilisateur

Travailler avec le module de test, **Easy Test** système éditorial EDUBICLE (www.edubicle.org)

**«Ajout de données des élèves»**

Contact:

M. Jean Richard B Bonzou | support@edubicle-ci.org | Téléphone: (050) 294 94 92

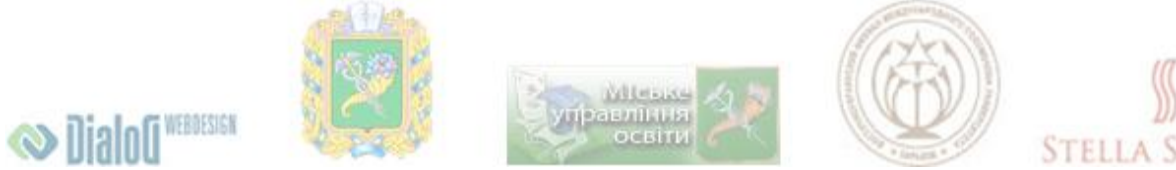

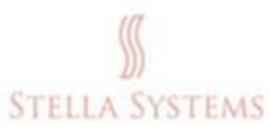

### **Contenu**

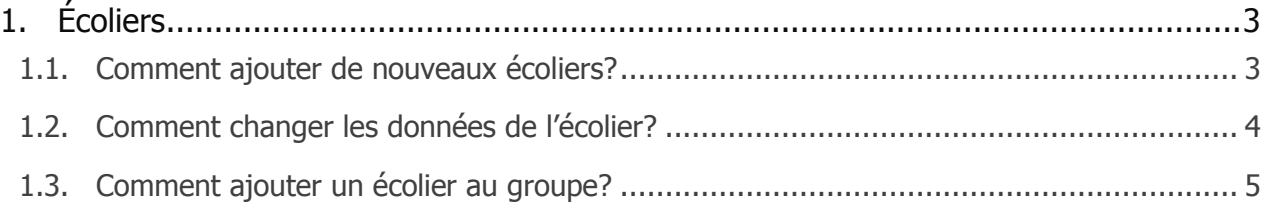

## <span id="page-2-0"></span>**1. Écoliers**

#### <span id="page-2-1"></span>**1.1. Comment ajouter de nouveaux écoliers?**

Sélectionnez l'élément du menu " **Écoliers** ", comme le montre le graphique ci-dessous:

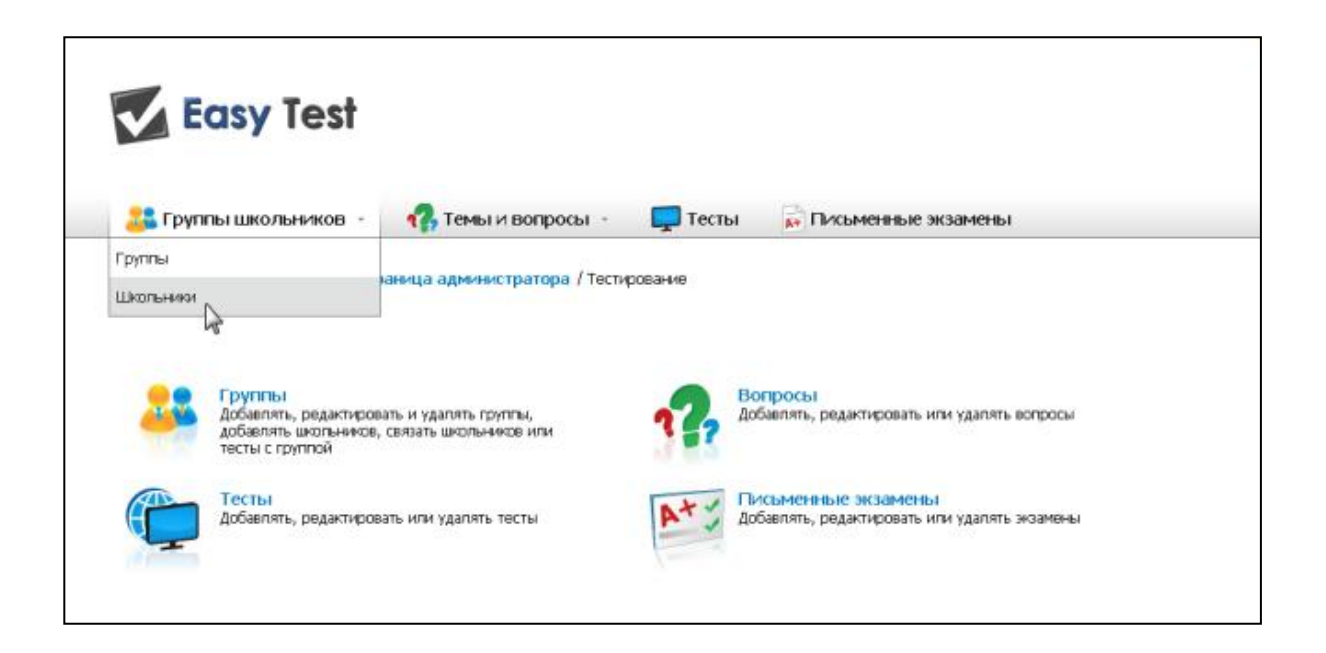

Dans le formulaire, que vous verrez, après cela, s'il vous plaît entrer le, **Prénom**, **Nom** et **E-mail** du nouveau écolier (E-mail n'est pas obligatoire):

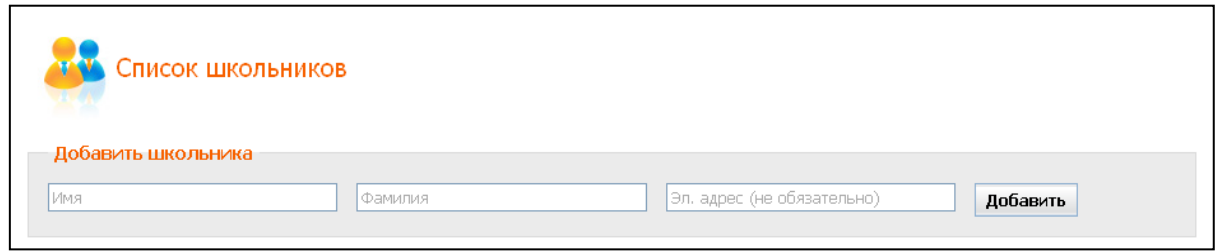

Puis cliquez sur "**Ajouter**". Les informations que vous avez entrées sont sauvegardées, et vous verrez les nouveaux écoliers dans la liste.

#### <span id="page-3-0"></span>**1.2. Comment changer les données de l'écolier?**

Sélectionnez l'élément de menu " Écoliers ", comme le montre le graphique ci-dessous:

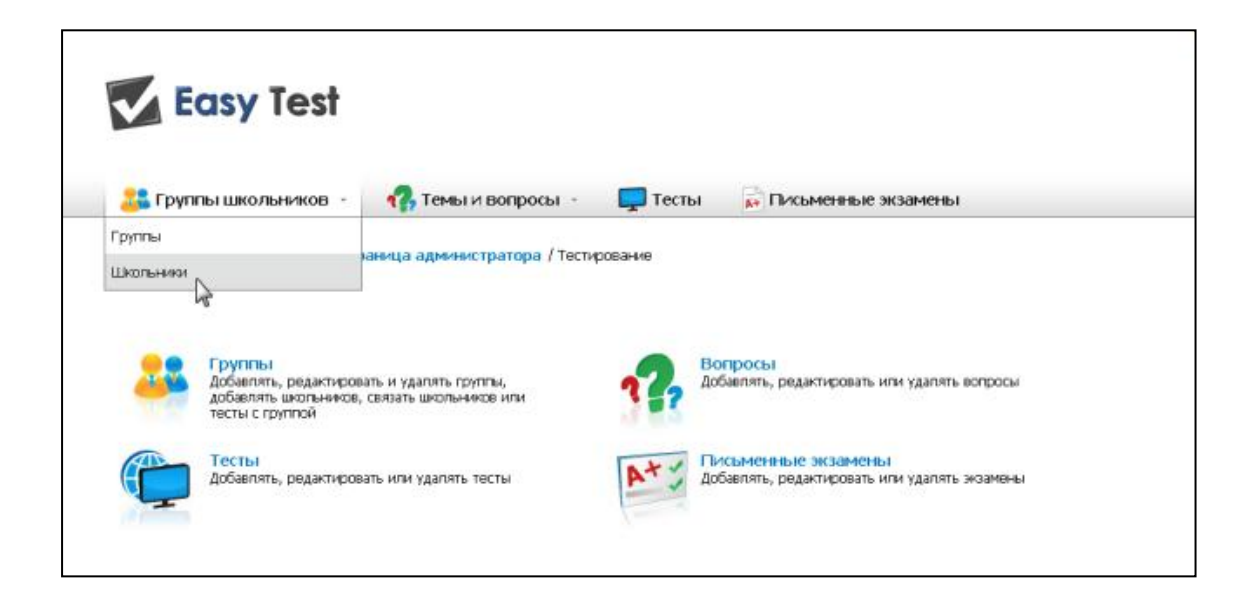

Choisissez dans la liste des étudiants dont les données que vous souhaitez modifier et cliquez sur . Dans le formulaire qui s'ouvre vous pouvez modifier les données de l'écolier sélectionné, et lui envoyer un lien individuel pour l'activation de son compte (A parti de son E-mail), ainsi que de télécharger / supprimer ses photos:

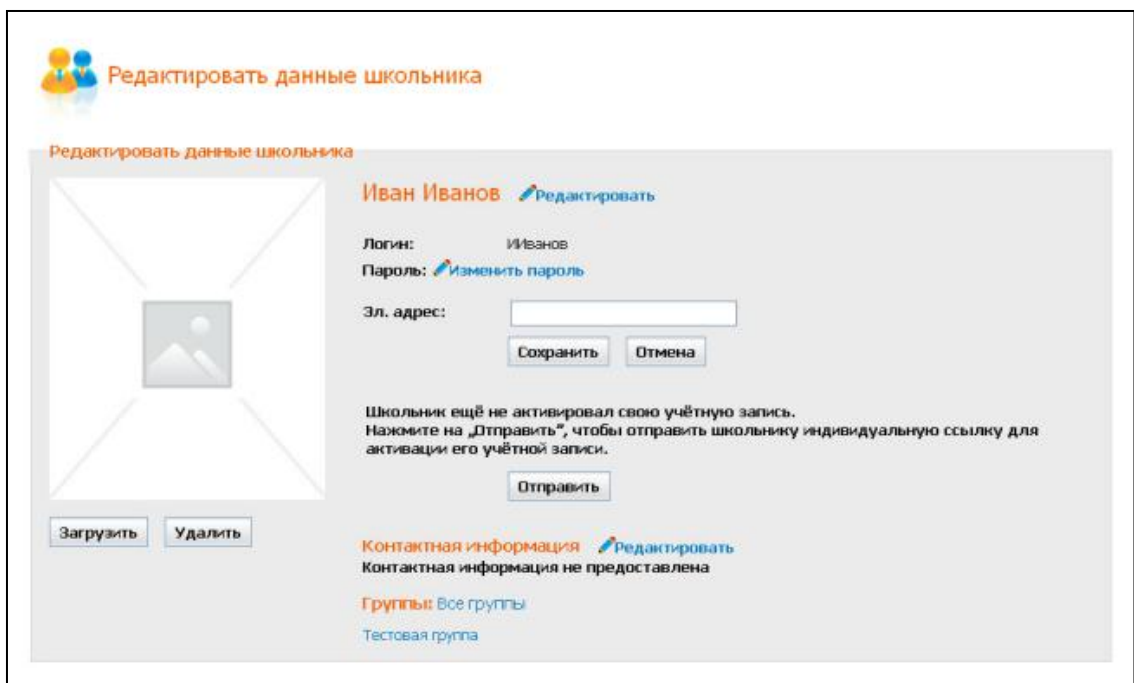

Une fois vos modifications effectuées, cliquez sur "Sauvegarder".

#### <span id="page-4-0"></span>**1.3. Comment ajouter un écolier au groupe?**

Sur la page d'accueil, cliquez sur l'icône "**Groupes**" . Sélectionnez le groupe désiré et cliquez sur . Dans le formulaire qui apparaît après cela, vous pouvez:

- 1. Changer le nom du groupe. Rappelez-vous que le nom du groupe doit être unique.
- 2. Ajouter un ou plusieurs élèves dans la section " **Ajouter écolier** ". Pour ce faire, vous devez entrer **Prénom**, **Nom** et **E-mail** de l'écolier (E-mail facultatif) et cliquez sur "**Ajouter**" (Les nouveaux écoliers sont ajoutés au groupe automatiquement créé et sont affichés dans la fenêtre " Les écoliers dans le **groupe** ").
- 3. Ajouter au groupe un ou plusieurs écoliers de la liste " **Tous les écoliers** " Cela

peut être fait en appuyant sur la flèche , ou double-clique ou la méthode "drag and drop" – après cela, vous placez le curseur sur la ligne ou se trouve le nom de l'écolier désiré.

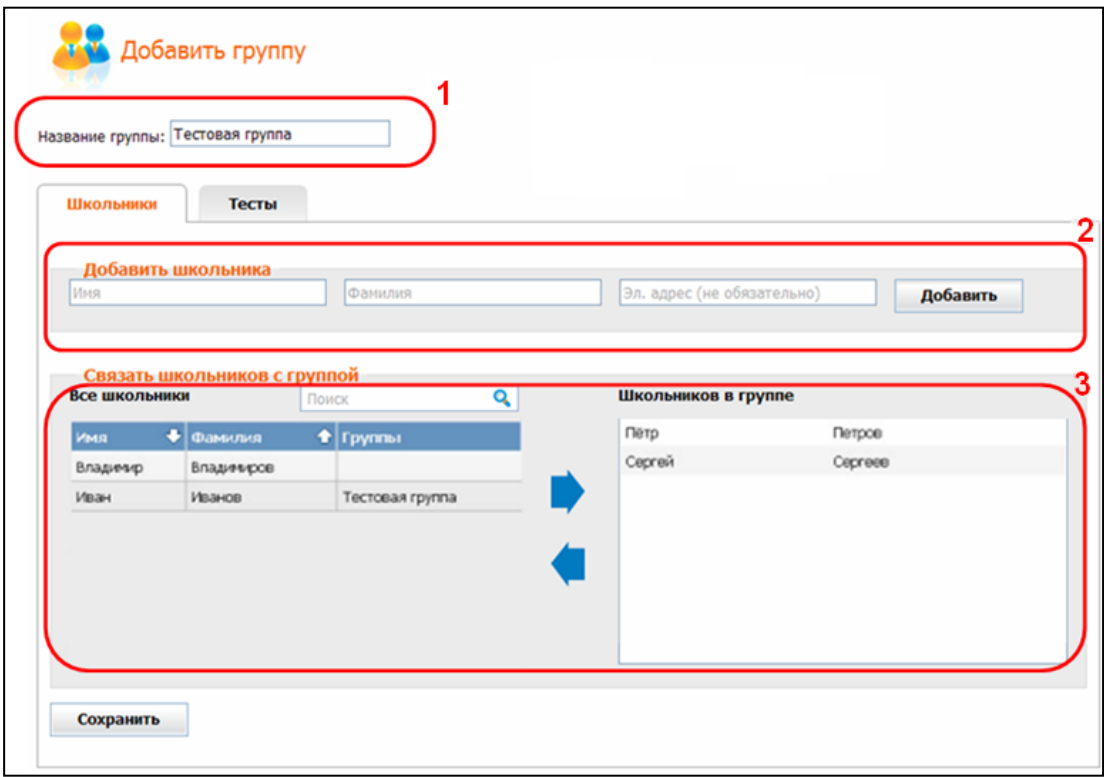

Si vous voulez exclure un ou plusieurs écoliers de ce groupe, placez le curseur sur son

nom et cliquez sur le bouton gauche de la souris, puis cliquez sur  $\blacksquare$ . Après cela, l'écolier sélectionné se déplace à la liste "**Tous les écoliers** ".

Une fois vos modifications sont effectuées, cliquez sur "**Sauvegarder**".